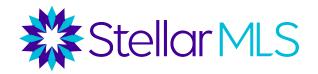

# Teams Management Full Resource Guide

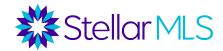

# **Table of Contents**

| Guide for Brokers, Office Managers, and Office Assistants | 3-8  |
|-----------------------------------------------------------|------|
|                                                           |      |
| Guide for Team Leaders                                    | 9-12 |

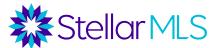

# Teams Management

# Guide for Brokers, Office Managers, and Office Assistants

#### **Overview**

Teams can be created by brokers, designated office managers, and office assistants, a team leader can be assigned, and up to 25 agents or assistants from that office can be assigned to the team. The team can be designated for either access only or production credit. If the team is designated for production credit, listings can be entered under a Team name and production reports can be run on the team.

Once a team leader is assigned, that team leader will have the ability to edit team contact information and add or remove members from the team.

### **Steps to Manage Team for Office**

1) Log into StellarMLS.com and then click on 'My MLS Account' in the navigation panel on the left side of the screen.

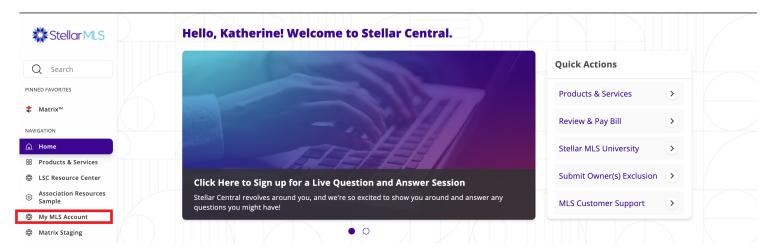

2) Select 'Manage Office Teams'.

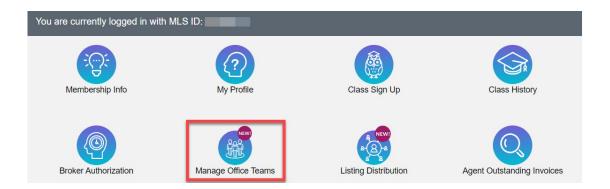

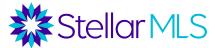

3) If you have multiple offices "firmed" together, you will see all your office's here. Click on 'Manage Office Teams' for the office you want to manage.

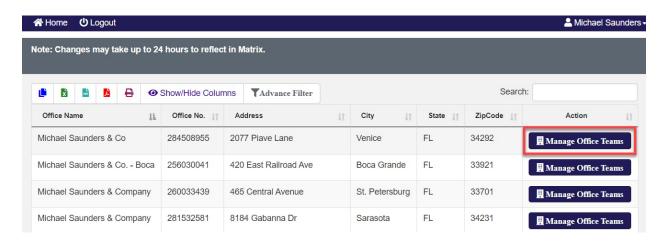

**4)** You will now be able to "edit" an existing team or click "+New Team" to create a new team for that office.

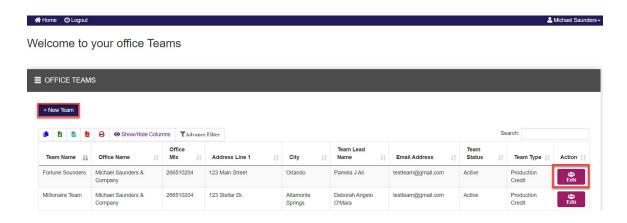

5) Manage team details and contact information.

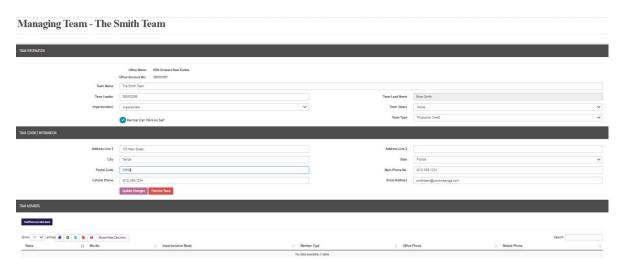

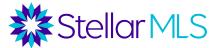

#### **Team Names**

be updated.

Team name cannot contain any words prohibited by FREC, including agency, associates, brokerage, brokers, company, corporation, corp, inc, llc, lp, llp, partnership, properties, property, real estate, and realty. If a Team Name changes, Matrix will receive a notification. The team record would be updated, and then the name will be updated in any on-market listings (active, pending, temporarily off-market). Historic listings would not

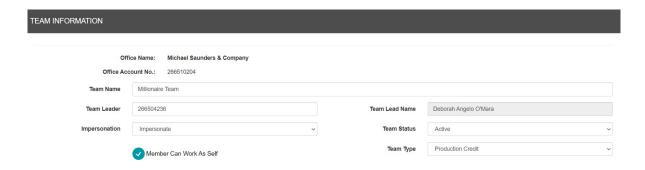

#### **Team Leaders**

When you click the "Team Leader" field, a list of eligible leaders pops up. Select the leader. Assistants cannot be team leaders, and an agent can only be the leader of one team. Team Leaders can add members, remove members, change team name, or change team contact information.

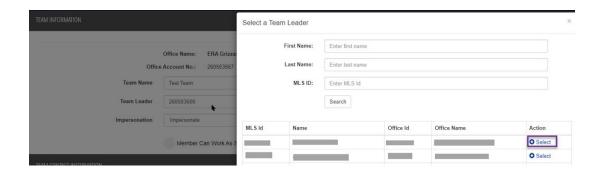

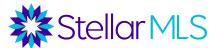

#### **Team Status**

If a team is no longer active, the status can be set to "inactive." Team leaders or members will no longer have access to the team. It can be reactivated at any time in the future. If a team is permanently disbanded, there is a button to remove the team. Teams can only be removed once all members are removed.

If a team leader's MLS account is inactivated, the team will automatically be set to "inactive." Once a new team leader is selected, the team can then be set to "active."

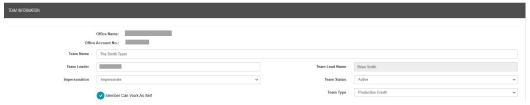

#### **Team Type**

Under this field, teams can be set up for Access Only (such as an agent and their assistant setting up a team to simply grant the assistant account access) or for formal teams who would like to receive Production Credit. Unless Production Credit is selected under the team type, the team cannot be added to a listing.

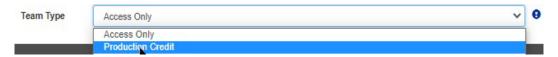

## **Impersonation**

Under this field, the default impersonation level can be set for the team. This can be changed for individual members as they are added to the team. Impersonate means that the member will be logged in as the team. There is a checkbox for Member Can Work As Self that gives team members the ability to switch to their personal account. On Behalf Of means that the team members will be logged in as themselves but will be able to complete items "on behalf of" the team.

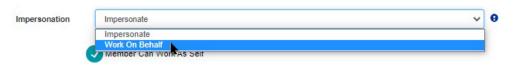

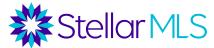

6) Add or remove team members - Teams can have a max of 25 members with agent or assistant access levels; they must be from the same office. While a licensed agent can only be the leader of one team, agents or assistants can belong to more than one team in a specific office.

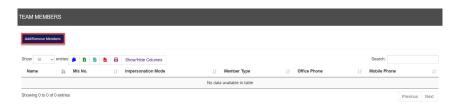

**Note:** Click to add members to impersonate or work on behalf of the team. When you click one of these fields, a list of eligible team members will appear.

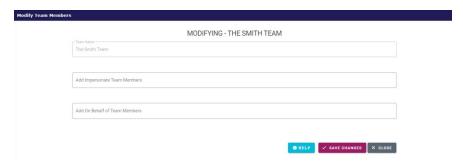

When adding a member, start typing a name or ID for predictive text. To remove a member, click the "X" by their name.

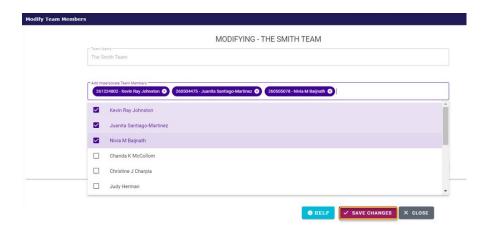

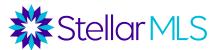

# **Adding Teams to Listings**

If the Team Type is for "Production Credit," a team can be added to a listing for either listing or selling credit. The list or selling agent must also be a member of the team.

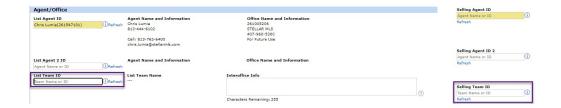

Starting in late February 2022, production and ranking reports can be run by Agent Only, Agent and Team, Team Only, Office, or Firm. Team listings will only appear on Market Reports for transactions that closed on or after 1/1/2022. Retroactive credit will not be given for listings that closed in 2021 or prior.

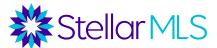

# Teams Management Guide for Team Leaders

#### **Overview**

Teams can be created by brokers, designated office managers, and office assistants, a team leader can be assigned, and up to 25 agents or assistants from that office can be assigned to the team. The team can be designated for either access only or production credit. If the team is designated for production credit, listings can be entered under a Team name and production reports can be run on the team.

Once a team leader is assigned, that team leader will have the ability to edit team contact information and add or remove members from the team. If the team is set up for production credit, team members with Add/Edit access can enter listings in the team's name, and if the team brings a buyer to a listing, the listing agent can attribute selling credit to the team.

# Steps for a Leader to Manage Their Team

1) Log into StellarMLS.com and then click on 'My MLS Account' in the navigation panel on the left side of the screen.

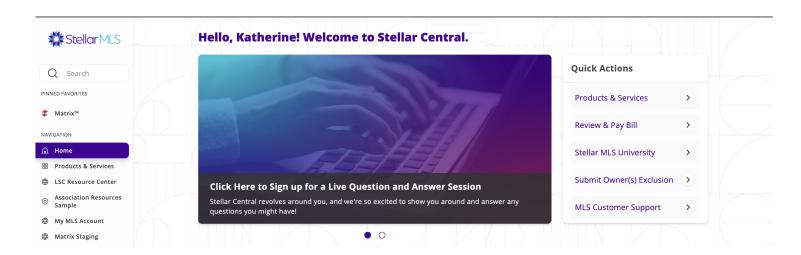

2) Select 'Manage Your Teams'.

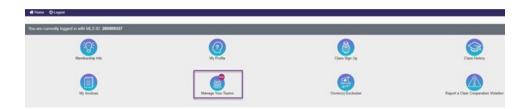

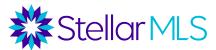

3) Manage team details and contact information.

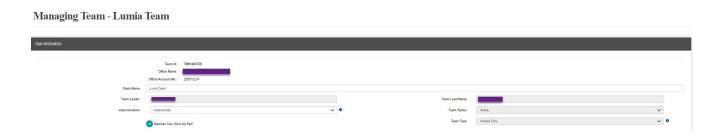

**Note:** The Team Leader field, Team Status field, and Team Type field can only be modified by the broker or their designees with office-level access.

#### **Team Names**

Team name cannot contain any of the words prohibited by FREC, including: agency, associates, brokerage, brokers, company, corporation, corp, inc, llc, lp, llp, partnership, properties, property, real estate, and realty. If a Team Name changes, Matrix will receive notification. The team record would be updated, and then the name will be updated in any on market listings (active, pending, temporarily off market). Historic listings would not be updated.

### **Impersonation**

Under this field, the default impersonation level can be set for the team. This can be changed for individual members as they are added to the team. Impersonate means that the member will be logged in as the team. There is a checkbox for Member Can Work As Self that gives team members the ability to switch to their personal account. On Behalf Of means that the team members will be logged in as themselves but will be able to complete items "on behalf of" the team.

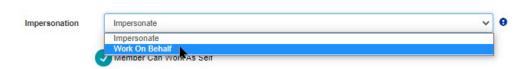

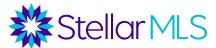

#### **Team Contact Information**

The team contact information, which shows up in the Teams Directory Search in Matrix, can be modified.

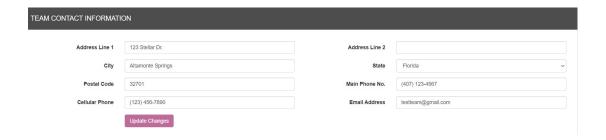

4) Add or remove team members. Teams can have max of 25 members with agent or assistant access levels; must be from same office. While a licensed agent can only be the leader of one team, agents or assistants can belong to more than one team in a specific office.

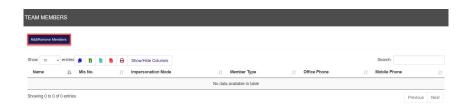

**Note:** Click to add members to impersonate or work on behalf of the team. When you click one of these fields, a list of eligible team members will appear.

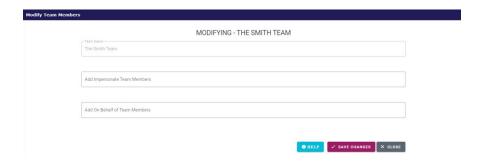

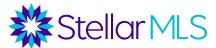

When adding a member, start typing a name or ID for predictive text. To remove a member, click the "X" by their name.

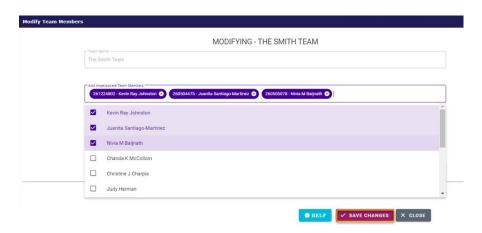

# **Adding Teams to Listings**

If the Team Type is for "Production Credit," a team can be added to a listing for either listing or selling credit. The list or selling agent must also be a member of the team.

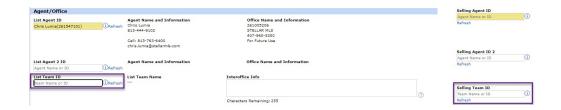

Starting in late February 2022, production and ranking reports can be run by Agent Only, Agent and Team, Team Only, Office, or Firm. Team listings will only appear on Market Reports for transactions that closed on or after 1/1/2022. Retroactive credit will not be given for listings that closed in 2021 or prior.